**HOKUAPPS RESOURCE**

# TESTING YOUR iOS APP

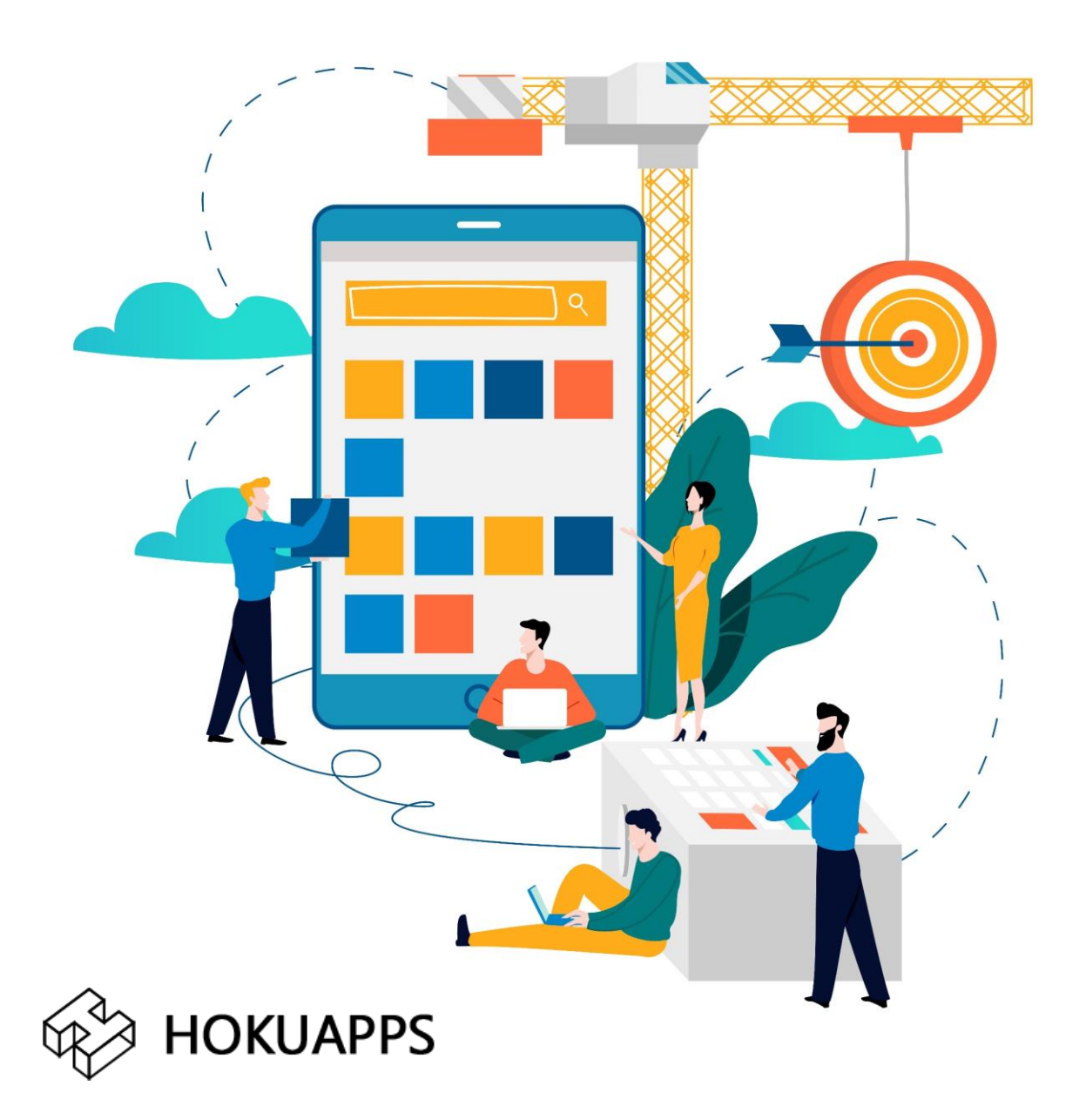

#### To test your iOS application, you will need to download TestFlight to your iOS device.

## **Q>> What is TestFlight?**

Ans>> TestFlight is a platform provided by Apple that allows you to send a testable version of your app to specific beta users. It's important to realize this is different than the Apple App Store (which is available to the general public).

Each build is available to test for up to 90 days, starting from the day the developer uploads their build. You can see how many days you have left for testing under the app name in TestFlight. TestFlight will notify you each time a new build is available and will include instructions on what you need to test.

# **Q>> Steps to download the application**

Ans>>

Step 1: Installation

• Install **[TestFlight](https://apps.apple.com/us/app/testflight/id899247664)** on the iOS device that you'll use for testing.

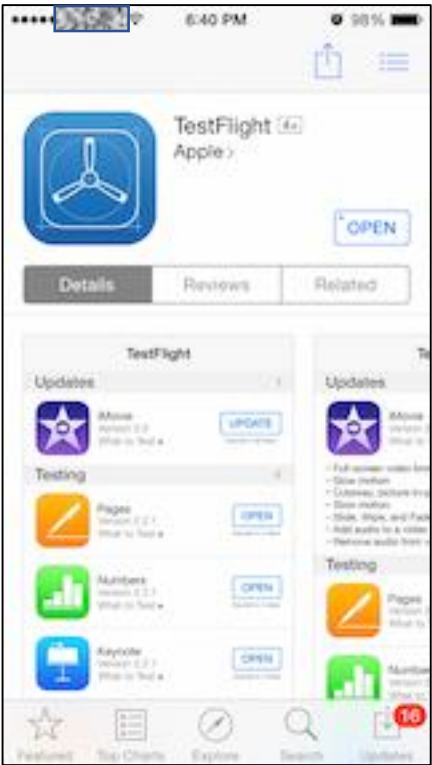

• Open your invitation email or **tap** on the public link on your device.

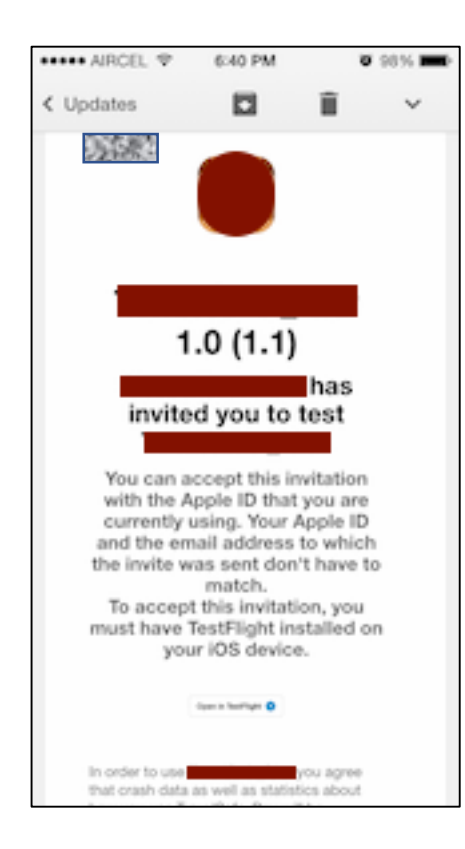

• **Tap View in TestFlight or Start Testing**; or **tap Install** or **Update** for the app you want to test.

Step 2: Feedback

#### **For devices running iOS 12.3 or earlier**

**Tap Send Feedback** to compose an email to the developer. The feedback email contains detailed information about the app and about your iOS device. You can also provide additional information, such as necessary screenshots and steps required to reproduce any issues.

- Open the TestFlight app on your device.
- From the Apps list, **tap** the app.
- Tap **Send Beta Feedback**.

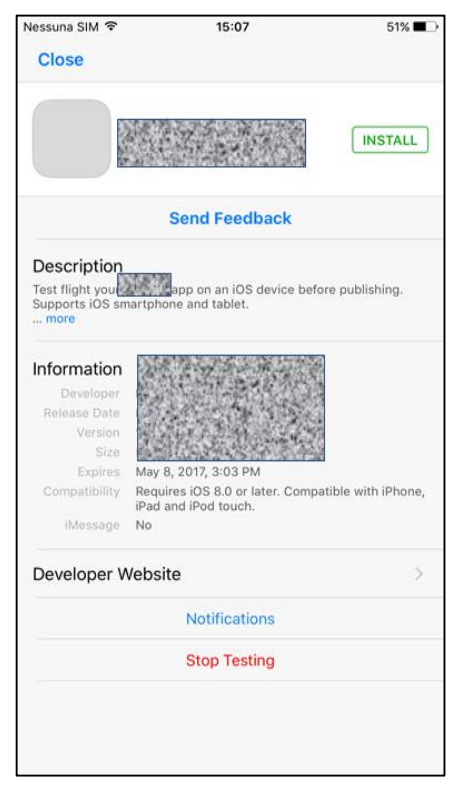

- In the share dialog, tap **Include Screenshot** to choose one or more screenshots. If you don't want to send an attachment, tap **Don't Include Screenshot**.
- Add your comments (up to 2,000 characters), and optionally enter your email address if you were invited with a public link.
- Tap **Submit**.

### **For devices running iOS 13 beta**

You can send feedback through the TestFlight app or directly from the beta app by taking a screenshot, and you can report a crash after it occurs. If you were invited to test an app with a public link, you can choose not to provide your email address or other personal information to the developer. Apple will also receive all feedback you submit and will be able to tie it to your Apple ID.

- Take a **screenshot** on your device.
- A thumbnail of your screenshot appears in the lower-left corner of your device. Tap the **thumbnail** and, if needed, add drawings and text with [Markup.](https://support.apple.com/kb/HT206885) Then tap on the **Done** button.
- Tap the **Share Beta Feedback**.
- Optionally, you can add comments (up to 2,000 characters), and your email address if you were invited with a public link.
- Tap **Submit**.

# **Sending Crash Information iOS 13 beta**

If you experience a crash while testing a beta app, you'll see an alert asking if you want to send crash details to the developer and Apple through TestFlight. Developers can opt out of receiving this type of feedback, so this option is only available if the developer has it enabled.

When the crash alert displays, tap Share, add any additional comments, and tap Submit.

Resource: <https://testflight.apple.com/>